## **Overview**

This document provides a step-by-step process for how to terminate earned income on the Income Summary page of CBMS Salesforce.

## Process

- 1) Initiate the **Case** Queue for the case (Interactive Interview).
	- a) When you Begin Interactive Interview, you will be directed to the Members page.
	- b) Select the **Member Card** for the individual who has the earned income.
- 2) From the household member drop-down, make sure that the individual who you are terminating income for is selected.
- 3) Click on the **Income** tab.
- 4) Select the **Earned Income** tab.
- 5) In the summary details table, click to highlight the row for the Employer Name for the employment that has ended, and click the pencil icon to edit the details.

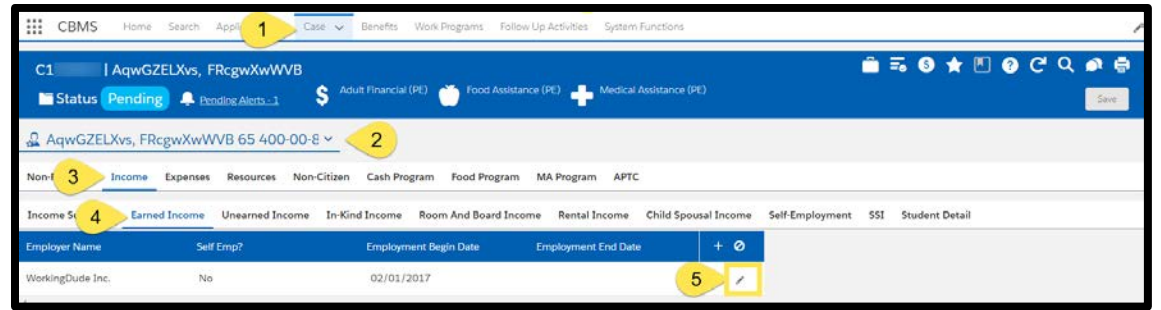

- 6) In the **Employment Details** pop-up window, enter the **Effective End Date** and scroll down to the **Employment Termination** section on the page.
- 7) Enter the **Employment End Date** as the actual date the employment ended.
- 8) Select the **Termination Reason** from the drop-down
- 9) Select the **Verification** from the drop-down menu.
- 10) Select the **Source** from the drop-down menu.
- 11) Enter the **Date Reported**.
- 12) Enter the **Date Verified**.
- 13) Click **Save**.

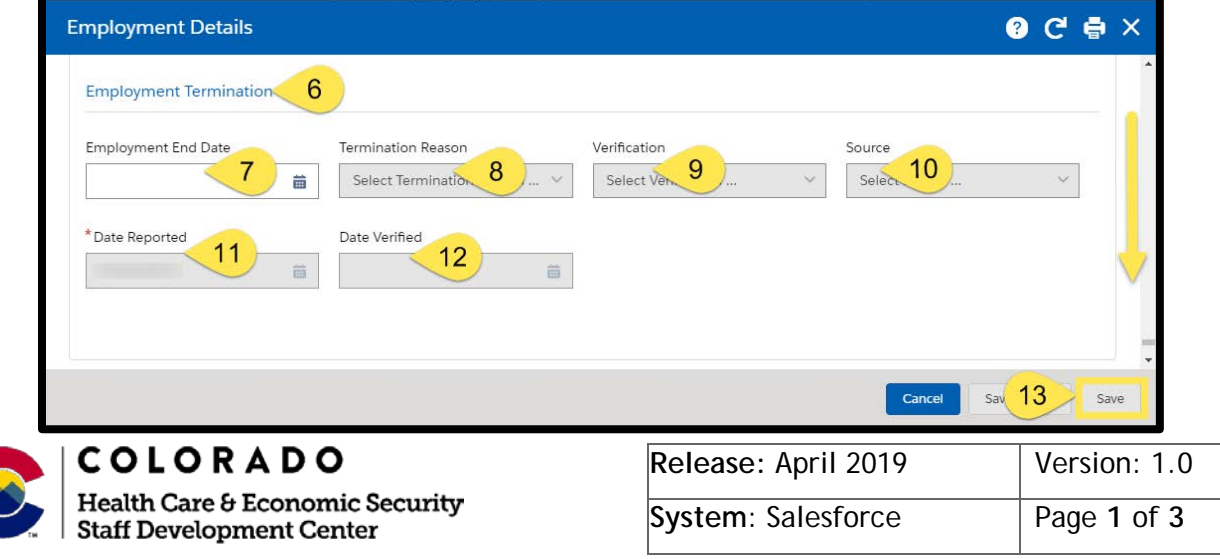

## **Process Manual Terminating Earned Income**

If the individual received or expects to receive any last paycheck stubs from the terminated employer, enter them in the **Paycheck Summary** related list. If not, skip to step #19.

14) Navigate back to the **Earned Income** tab in the Case queue.

- a) Click on the **Employer** record row to populate the details below.
- 15) Scroll down to the **Earned Income** summary details.
- 16) Click on the record row to populate the associated related lists.
- 17) In the Paycheck Summary related list, click the **(+) icon** to add a new paycheck.

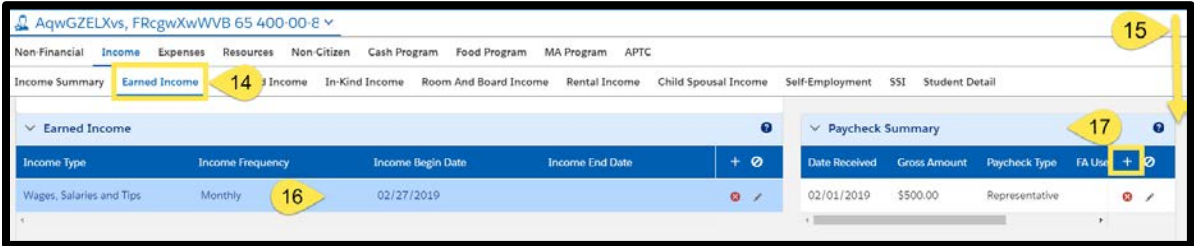

18) Enter the paycheck details in the **Paycheck Summary** pop-up window

- a) Enter the **Date Received** as the actual date the individual was paid.
- b) Enter the **Total # of Hours Worked** during that pay period.
- c) The **Gross Amount** is the amount before any taxes and/or deductions are taken out.
- d) Select the **Paycheck Type**.
	- 'Representative' means regular anticipated income that the individual expects to receive. If this is a normal paycheck for the individual, select this option.
	- 'Non-Representative' means irregular income that is not regularly received, for example: overtime, fewer hours due to illness, vacation, severance pay, etc.
- e) Select the **Verification** from the drop-down menu.
- f) Select the **Source** from the drop-down menu.
- g) Enter the **Date Reported**.
- h) Enter the **Date Verified**.

Health Care & Economic Security **Staff Development Center** 

i) Click **Save**, or **Save & New** to add more paychecks.

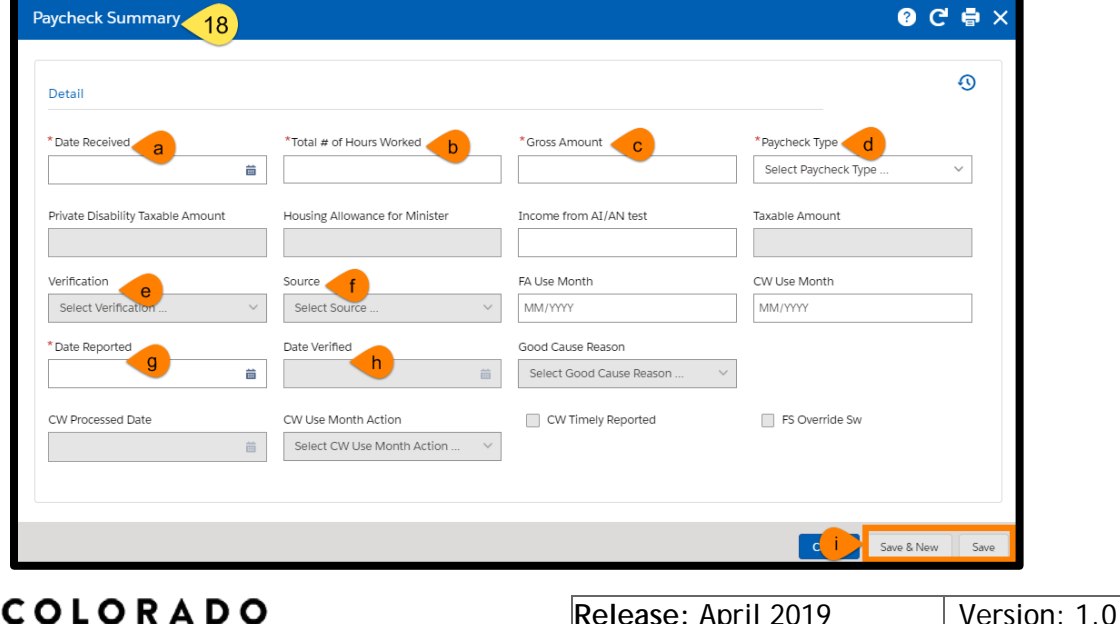

**System**: Salesforce | Page 2 of 3

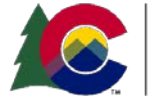

## **Process Manual Terminating Earned Income**

- 19) Navigate back to the Earned Income tab.
	- a) Click on the pencil icon for the Employer that has been terminated

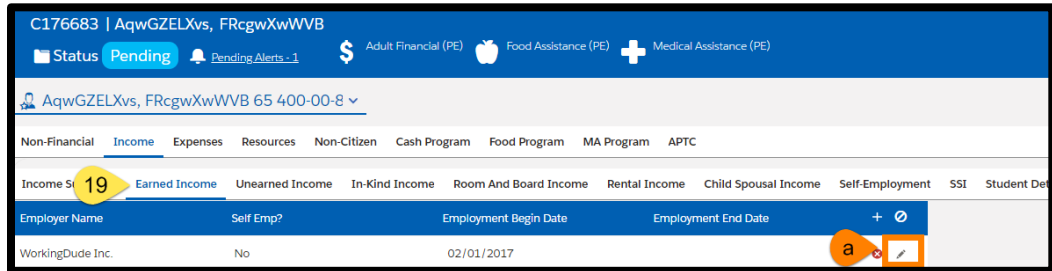

20) In the pop-up window for Employment Details, enter the **Effective End Date**.

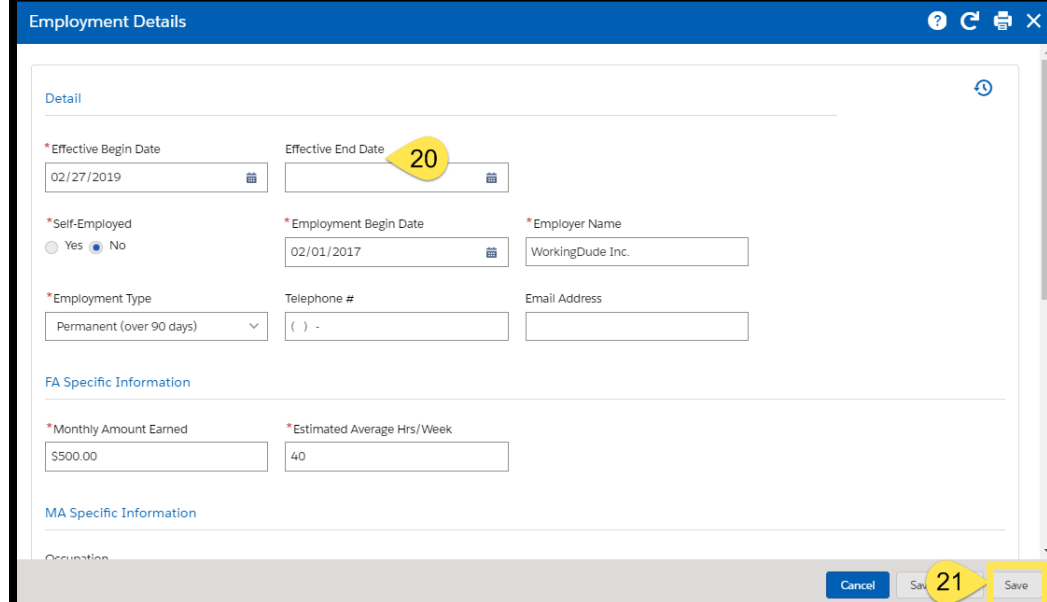

21) Save the page

*Do you have any questions or suggestions regarding this process? Please contact the SDC via email [SOC\\_StaffDevelopment@state.co.us](mailto:SOC_StaffDevelopment@state.co.us)*

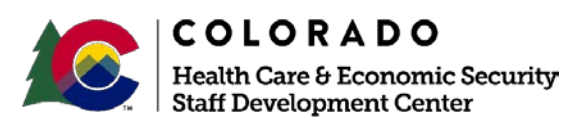

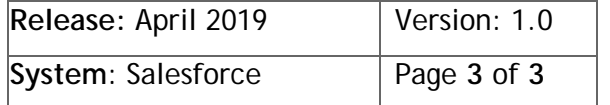